## **Cómo Acceder al Portal de Acceso de Empleados para Ver Recibos de Pago**

- 1. Ir a [www.wesdschools.org](http://www.wesdschools.org/)
- 2. Ir a **Quick Links** (Enlaces Rápidos) **-> Staff** (Personal)

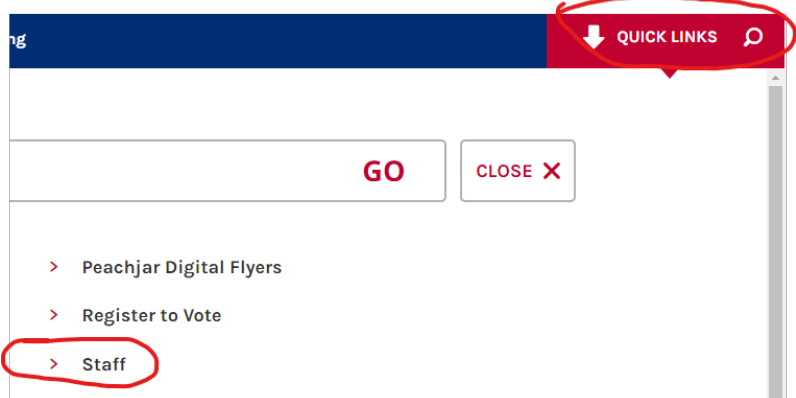

3. Hacer cilc en **Employee Self-Service Portal – School ERP Pro** (Portal de Autoservicio para Empleados)

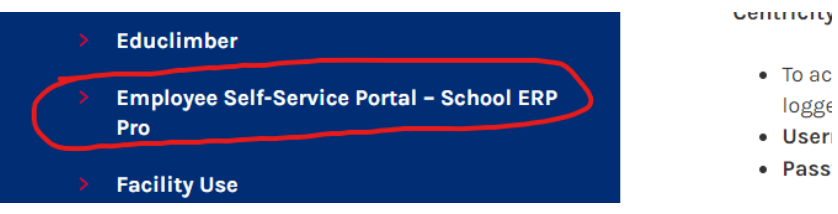

4. Ingresar el nombre de usuario completo de su dirección de correo electrónico [\(nombre.apellido@wesdschools.org\)](mailto:nombre.apellido@wesdschools.org) y hacer clic en **Next** (Siguiente)

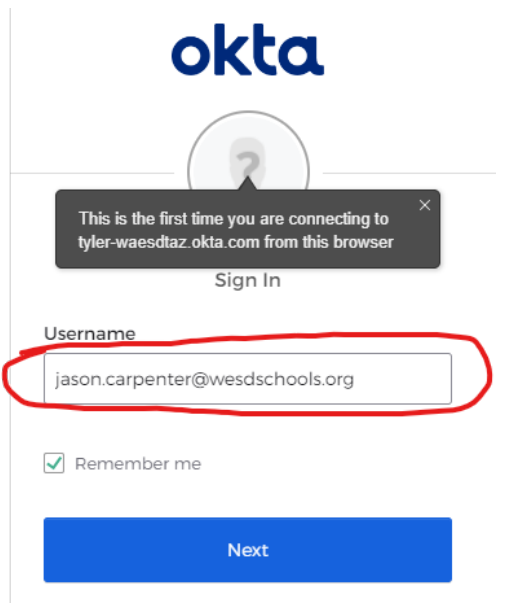

**5.** Ingresar su Contraseña de Red (la misma contraseña que usa para iniciar sesión en Windows o correo electrónico) y hacer clic en **Sign In** (Ingresar)

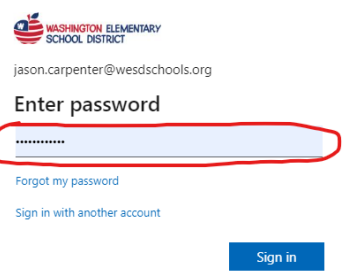

6. ¿Permanecer registrado? Hacer clic en **Yes** (Sí) si está en su propia computadora. Hacer clic en **No** si está en una computadora compartida.

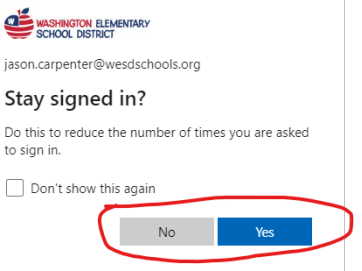

7. Se debe ver un cuadrado que dice **Latest Paycheck** (Último Cheque de Pago). Hay un ícono que parece una hoja de papel con la esquina doblada. Hacer clic en eso.

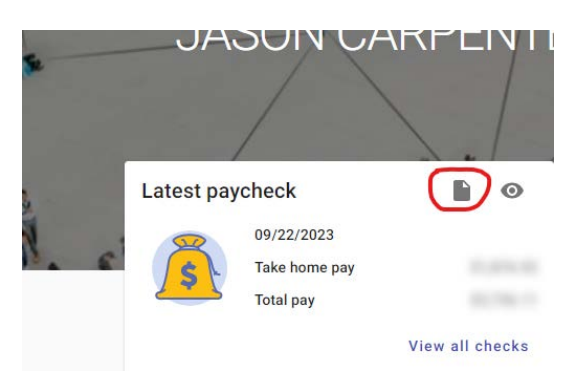

8. Descargará el recibo de pago a la computadora. Luego sólo tiene que abrirlo (puede que se abra automáticamente, dependiendo de su navegador de Internet). Puede imprimirlo si lo desea, sin embargo, siempre están disponibles en este Portal de Acceso al Empleado. Puede ver todos los recibos de pago haciendo clic en el hipervínculo "**View all checks**" (Ver todos los cheques de pago). Eso le permitirá ver todos los recibos de pago desde el 7/1/2023.